# おくとパス Business10P

操作マニュアル

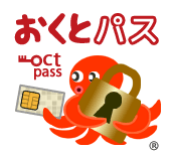

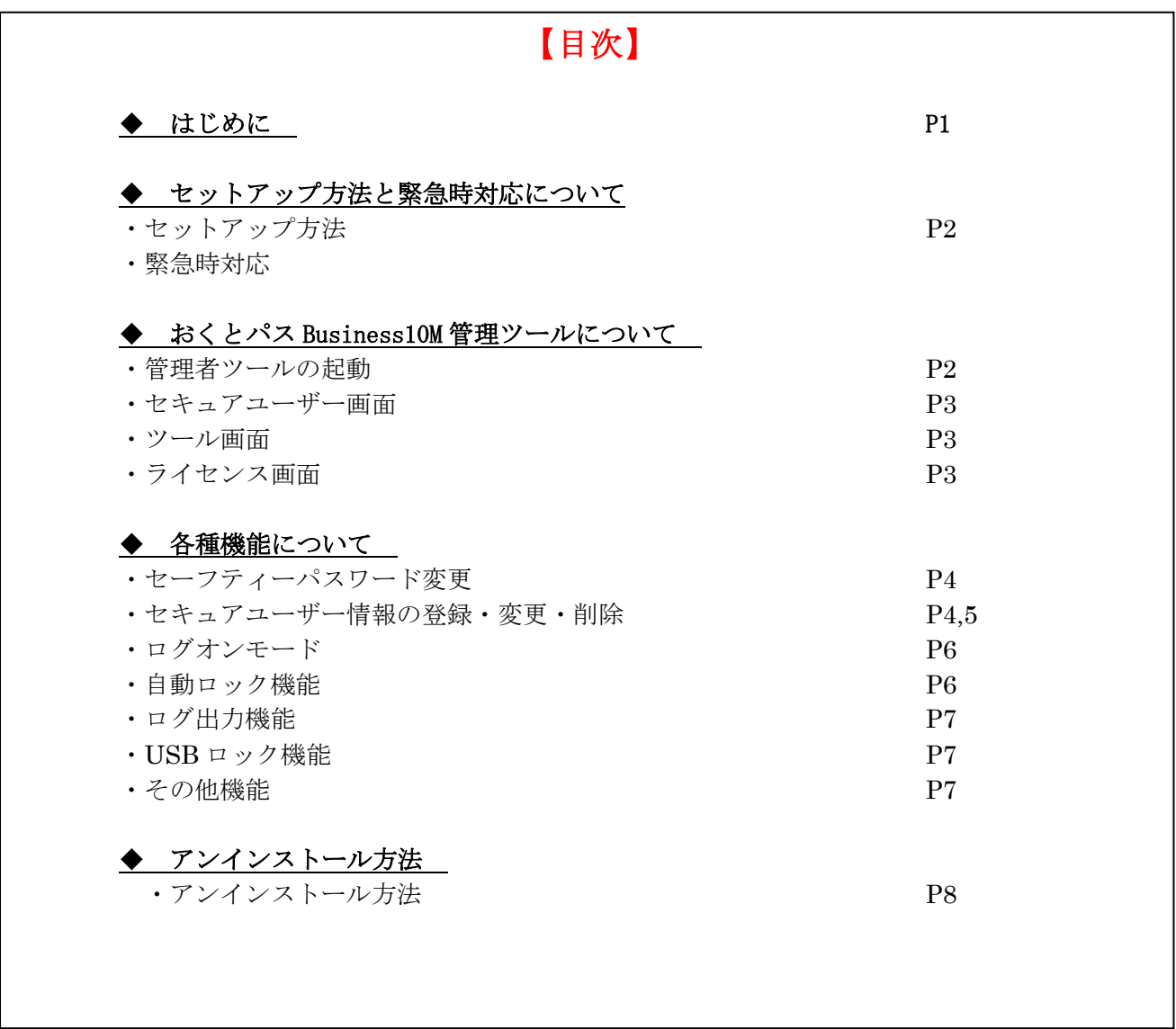

# ◆ はじめに

このソフトウェアおよび本書は、本製品の使用許諾書のもとでのみ使用することができます。 ※使用許諾書は別紙「おくとパス Business\_使用許諾契約書.docx」をご確認ください。

このソフトウェアおよび本書を運用した結果の影響については、一切の責任を負いかねますのでご了承くださ い。また、マニュアルに記載されている画像は、実際の製品と一部異なる場合がございますので予めご了承く ださい。

# 株式会社 C&C アソシエイツ

# ◆ セットアップ方法と緊急時対応について

# ・セットアップ方法

セットアップ方法については、別紙「おくとパス Business10\_セットアップガイド」を ご確認ください。

# ・緊急時対応

おくとパス Business10P ではログオンするための認証媒体(セキュアキー)を紛失した場合や操作誤り等 により、通常手順でのログオンができなくなった際の緊急時に備え「セーフティーモード」を用意しており ます。

※本手順については、管理者以外に開示されないようご注意ください。

#### セーフティーモード起動手順

- 1.右記ログオン画面が表示された状態で以下ショートカットキーを押下 ・セーフティーモード起動キー:「Ctrl」+「Alt」+「↑」
- 2.ショートカットキー押下で表示される下記「セーフティーモードパスワード入力」 ダイアログにてセーフティーモードパスワードを入力

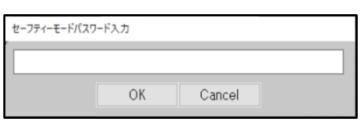

 ※初期パスワードは「1111」で設定されています。初期パスワードの変更は速やかに行ってください。 (変更手順「セーフティーパスワード変更 P4」参照)

- 3. パスワードが認証されると、右記セーフティーモードログオン画面が 表示されますので、ログインする「ユーザー名」「パスワード」 「コンピュータ名またはドメイン名」を正しく入力することで ログインする事が可能です
	- ※「コンピュータ名またはドメイン名」については、ドメイン参加 していない環境であれば省略可能。

### ◆ おくとパス Business10P 管理ツールについて

#### ・管理ツールの起動

以下より管理ツールを起動してください。 「スタート画面」→「おくとパス Business10P」→「おくとパス管理ツール」

管理ツールが起動すると右記パスワード入力ダイアログが表示されますの で、

セーフティーモードパスワードを入力し、「OK」ボタンを押下します。 パスワードが認証されると管理ツール画面が表示されます。

# ※初期パスワードは「1111」で設定されています。初回起動時はこちらを入力してください。

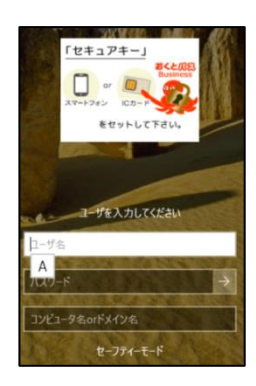

おくとパスBusiness10M

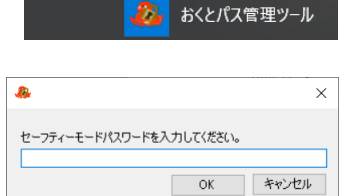

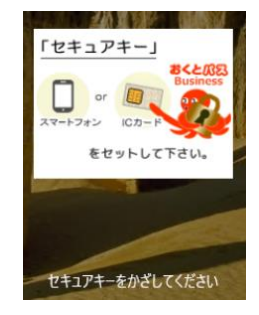

初期パスワードの変更は速やかに行ってください。(変更手順「セーフティーパスワード変更 P4」参照)

# ・セキュアユーザー画面

・セキュアユーザー画面では「セキュアユーザーの登録と削除」および「セキュアキーの割当と解除」 「パスワード変更」「PC/ドメイン名変更」「識別子(氏名など)変更」「PIN の変更」を行う事ができます。

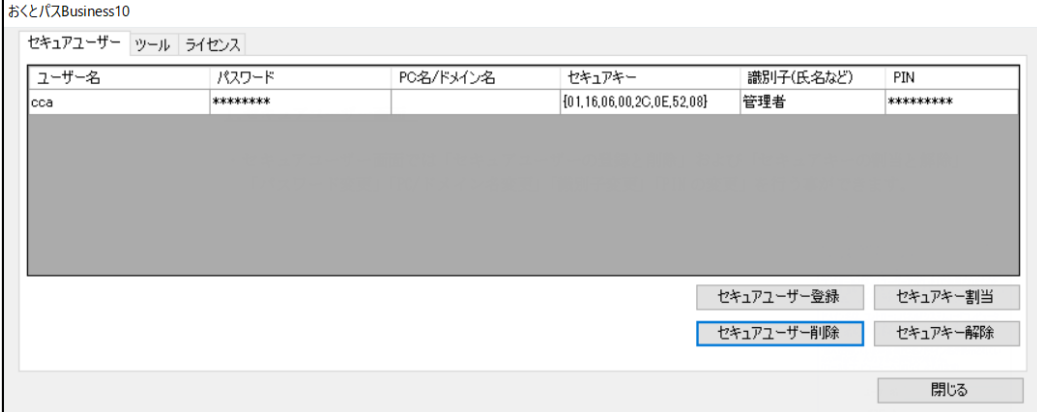

# ・ツール画面

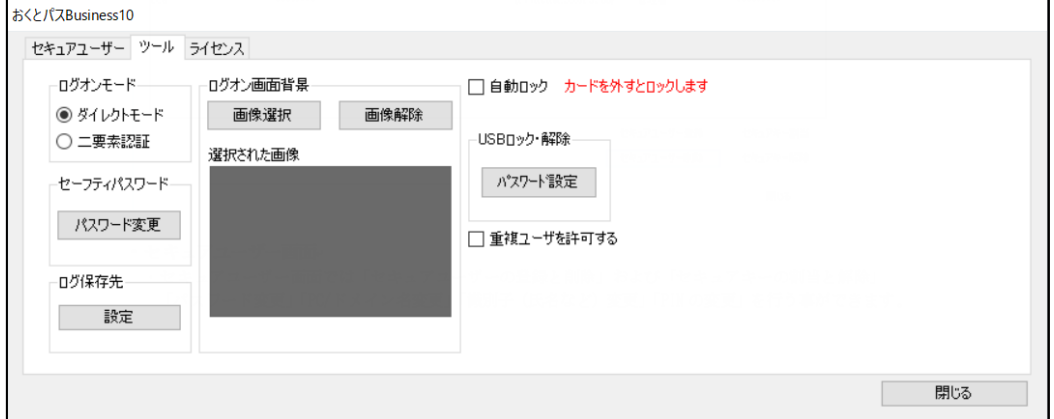

# ・ライセンス画面

本製品のライセンス認証の実行、およびライセンス認証に必要なプロダクトキーの表示、 ライセンスキーの取得を行う事が可能です。

※ライセンス認証されるまでは、試用版として試用制限の範囲内でしかご利用できません。 ※「ライセンスキー取得」ボタン押下で表示される当社のライセンスキー取得 WEB サイトより取得可能です。

詳細については別紙「CCA ライセンス認証ガイド.docx」をご参照ください。

ツール画面では、本製品の各種設定変更、「USB ロック」機能等の設定を行う事が可能です。

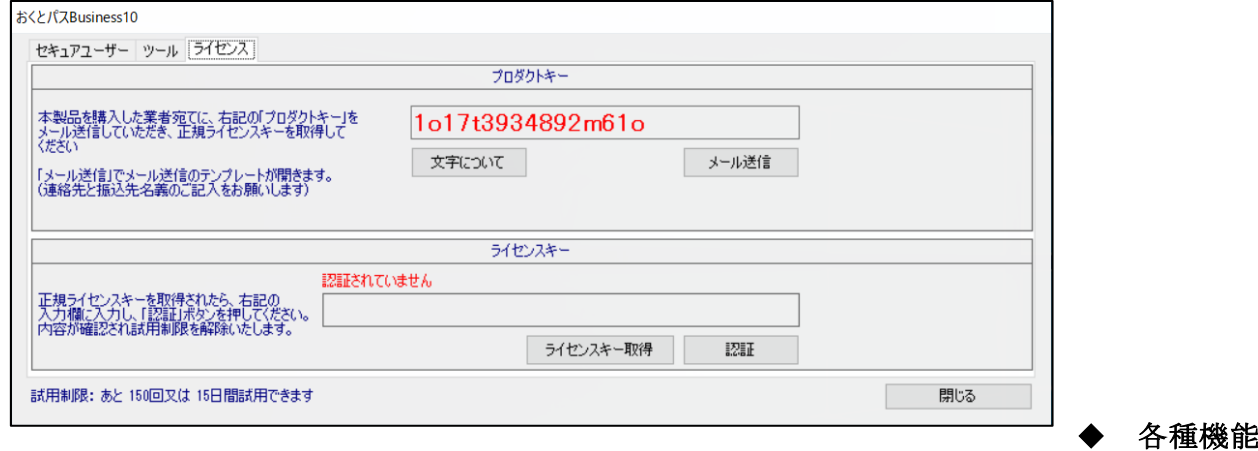

# 説明

# ・セーフティーパスワード変更

 ツール画面の「パスワード変更」ボタン押下で表示される右記ダイアログより変更可能です。 (初期設定は「1111」)

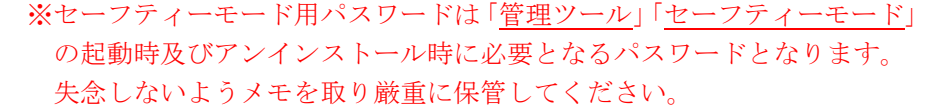

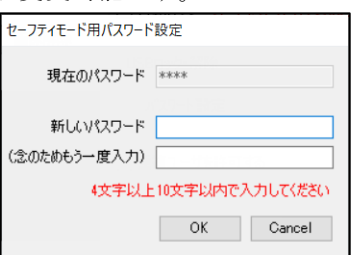

# ・セキュアユーザー情報の登録・変更・削除

「セキュアユーザー画面」よりセキュアユーザー情報の登録・変更・削除を行う事が可能です。

# セキュアユーザーの登録

【事前設定(重複ユーザ許可設定)】

既にセキュアユーザーとして登録済のアカウントを追加でセキュアユーザー登録を行いたい場合は、 ツール画面の「重複ユーザを許可する」設定にチェックをいれてください。 本設定を行わない場合、同一アカウントの登録を行う事はできません。 ○ 重複ユーザを許可する

### 【個別登録】

1.セキュアユーザー登録ボタン押下

2.「おくとパス Business 新規ユーザー追加」画面にて必要情報を入力。

ユーザー名:

登録するアカウントのユーザー名を入力。 パスワード: 登録するアカウントの Windows ログイン時 に入力するパスワードを入力。 ※パスワード未設定のユーザー登録は不可。

PC/ドメイン名:

基本設定は「このコンピュータ」を指定。 ドメイン接続環境において、ドメインユーザーを登録する

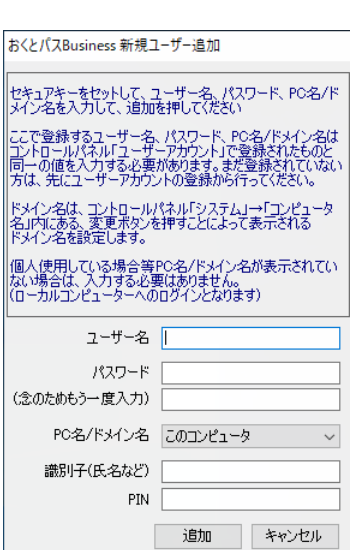

場合、ドメインの接続先を選択指定してください。

識別子(氏名など):

# 定。(入力も任意)。

※識別子で設定された名前をログ出力します。

1 アカウントに複数のセキュアユーザーの登録を行う場合は本設定を推奨。

 PIN:ログオンモード「二要素認証」設定時に使用する PIN。ダイレクトモード設定時には 使用しないため入力不要。(入力は半角英数混合の 6 桁以上 10 桁以下)

※本画面での PIN 入力はログオンモード設定によらず任意。

但し、「二要素認証」設定時は「セキュアユーザー画面」からの設定を行う必要があります。 3.「追加」ボタンを押下。

 正しく各入力項目の入力が行えていれば、 管理画面にユーザーが登録されます。エラーが表示された場合、 手順を再度実施してください。

# 【一括登録】

 「セキュアユーザー画面」より登録できるセキュアユーザーは 1 ユーザー毎となります。 複数セキュアユーザーの一括登録を行いたい場合は、別途ユーザークリエイターツールをご利用ください。 利用方法については別紙「OctpassUserCreator manual」をご確認ください。

# セキュアユーザー情報の変更

#### 【パスワード、PC 名/ドメイン名、識別子(氏名など)、PIN の変更】

- 1.変更したいセキュアユーザーの変更したい項目のセル内をダブルクリックします。
- 2.ダブルクリック後に表示される各項毎の変更ダイアログにて、変更内容を入力し
	- OK ボタンを押下で情報が更新されます。

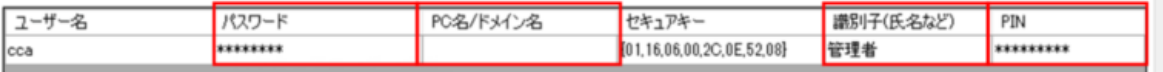

各変更ダイアログイメージ 【パスワード変更ダイアログ】

パフワード本画 パスワード \*\*\*\*\*\*\* (念のためもう一度入力)

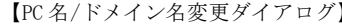

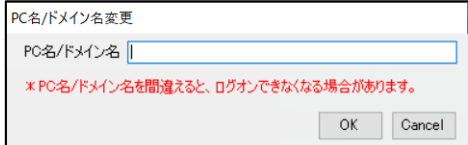

【識別子(氏名など)変更ダイアログ】 【PIN 変更ダイアログ】

 $OK$ 

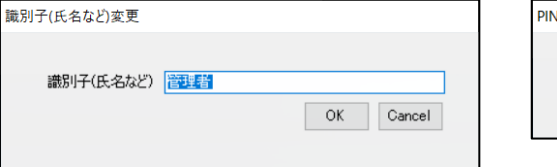

Cancel

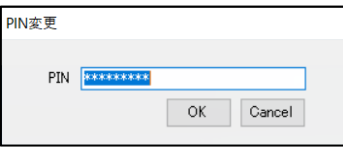

# 【セキュアキーの変更】

- 1. セキュアキーを変更したいユーザーを選択します。
- 2. 新しく割り当てるセキュアキーをカードリーダーにセットします。
- 3.セキュアキー割当ボタンを押下でセキュアキーを更新することができます。

セキュアキ

セキュアギ

※1 つのセキュアキーを複数のユーザーに割り当てる事はできません。

#### セキュアユーザー情報の削除

- 1. 削除したいセキュアユーザーを選択
- 2.セキュアユーザー削除ボタンを押下することで削除する事ができます

#### ・ログオンモードについて

ログオンモードの変更を行う場合は「ツール画面」のログオンモードより設定を変更できます。 インストール時のデフォルトはダイレクトモードとなっています。

#### 【ログオンモードについて】

おくとパス Business10 では、通常時のログオンモード設定を 2 種類備えています。

ダイレクトモード:セキュアキー認証のみでログオンが可能なモード。

二要素認証 :PIN+セキュアキー認証でログオンが可能なモード。

ログイン認証画面イメージ

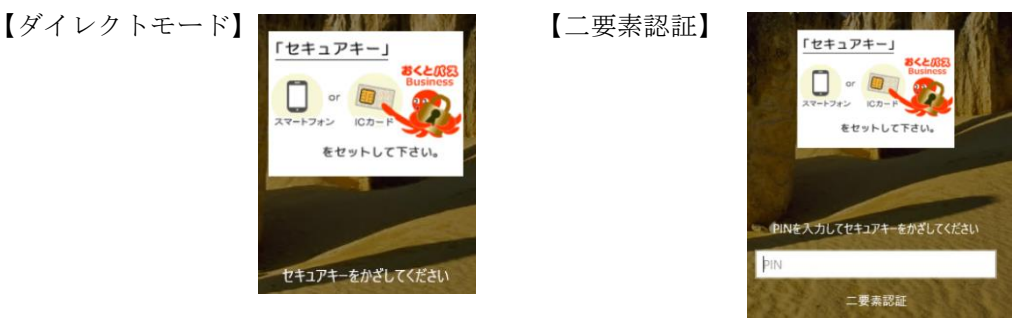

# ・自動ロック機能

 自動ロック機能とは、ユーザーログイン中にセキュアキーがカードリーダー上から取り外された場合に、 Windows 画面を自動ロックし再度認証を求め不正操作を防ぐ為の機能になります。

自動ロック機能の設定を行うには、「ツール画面」の「自動ロック」にチェックを入れてください。 ※本設定は再起動後に有効になります。

# 【自動ロック機能の解除方法について】

自動ロック機能の解除方法は、ログオンモード設定に応じて以下の通りとなります。

 ダイレクトモード設定時:ログイン中のユーザーアカウントに紐づくセキュアキーを 再びカードリーダー上にかざす事で、ロックが解除されます。

二要素認証設定時 :ログイン中のユーザーアカウントに紐づくセキュアキーを再び カードリーダー上にかざすと PIN 入力画面が表示されますので、かざした セキュアキーに紐づく PIN を入力することで、ロックが解除されます

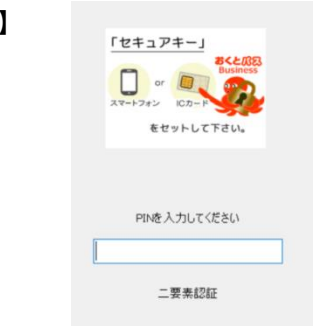

# ・ログ出力機能

おくとパス Business10P は常に認証イベントを監視しログを出力する機能を備えています。 また、ログの出力先をファイルサーバー等に設定する事が可能で、複数の端末のログを集中管理する 事が可能です。

【ログ保存先設定について】

ログ保存先は「ツール画面」の「ログ保存先」より設定可能です。

【PIN 入力画面】

※ログの出力について、必ず規定のフォルダ(C:\CAssociates\おくとパス\LOG)(※変更不可)へ出力され る仕様となっており、保存先を設定した場合は、規定フォルダから設定先のフォルダへコピーして 出力されます。

【ログ出力内容】

ログに出力される内容は以下。

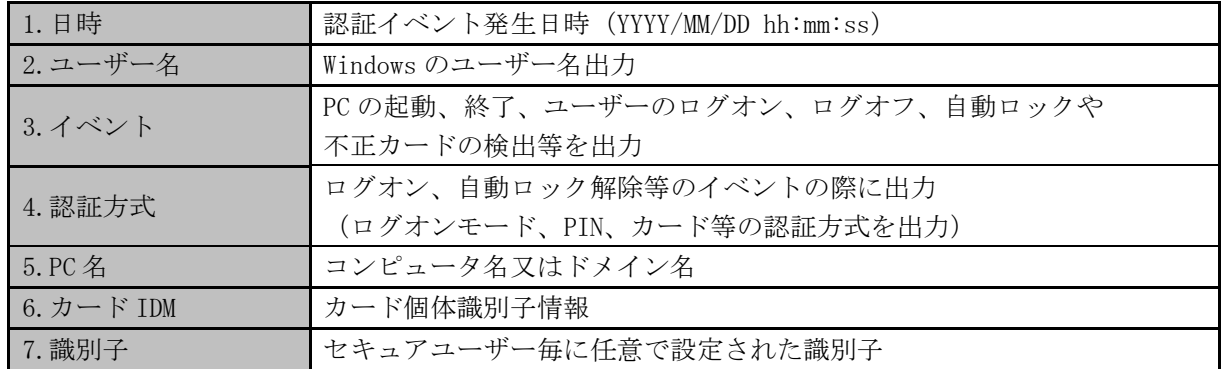

## ・USB ロック機能

USB ロック機能とは、PC のすべての USB ポートに対して、USB メモリ、HDD 等の外部記憶媒体の 接続を不可にすることが可能な機能です。USB ロックを行った場合でも、外部記憶媒体ではないマウス やキーボード、プリンタ、カードリーダー等の USB 機器については通常通り使用可能です。

【ロックの設定・解除方法】

1.「ツール画面」の「USB ロック・解除」欄の「パスワード設定」ボタンを押下します。

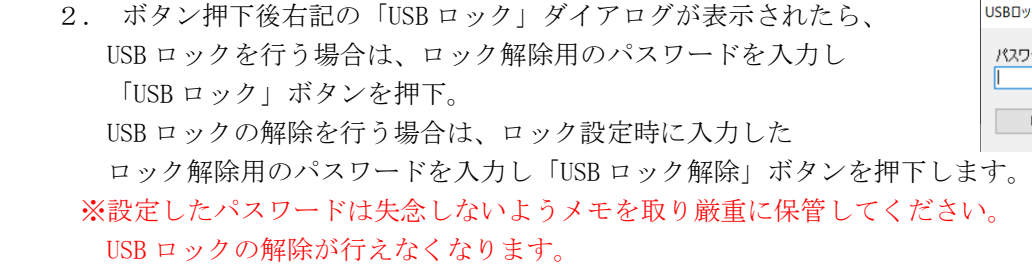

※この設定はアンインストール後も保持されますので、アンインストールを行う際は、 USB ロックの解除を行ってからアンインストールしてください。

# ・その他機能

【ログオン画面背景設定】

 ログオン画面に表示される背景画像を任意の画像に置き換える事ができます。 設定方法は「ツール画面」の「ログオン画面背景」より行う事が可能です。 ※設定可能な拡張子は「.jpg」「.jpeg」となります。

# ◆ アンインストール方法

アンインストールを行う際は、事前に以下チェック項目を確認してください。

#### □USB ロック設定の解除

USB ロック機能はアンインストール後も保持される為、事前に解除を行ってください。

# □その他ユーザーのサインアウト

 アンインストールを行う際にアンインストールを行う管理者ユーザー以外がログオンしている場合、 正常にプログラムがアンインストールされない可能性があります。 その他ユーザーがサインアウト済みであることを確認してください。

#### ・アンインストール方法

- 1.デスクトップ上で「Windows キー」+「R キー」を押下
- 2.「ファイル名を指定して実行」が表示されたら名前に以下を入力し「OK」ボタン押下 入力:appwiz.cpl
- 3.「プログラムと機能」画面が表示されたら、「おくとパス Business10M」を右クリックし アンインストールを実行。

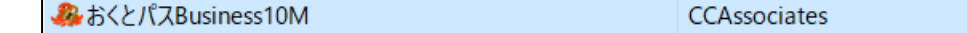

 4.アンインストールが開始されると右記パスワード入力画面が 表示されますので、ここでセーフティーモード用パスワード を入力し「OK」ボタンを押下します。 10P の場合は、パスワード認証はございません。

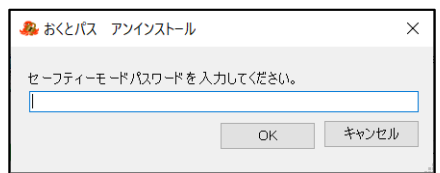

上記手順の後に Windows のアンインストールダイアログがクローズしれば、アンインストールの完了です

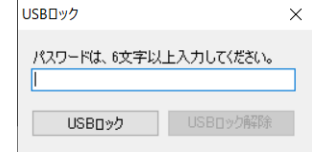